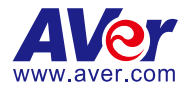

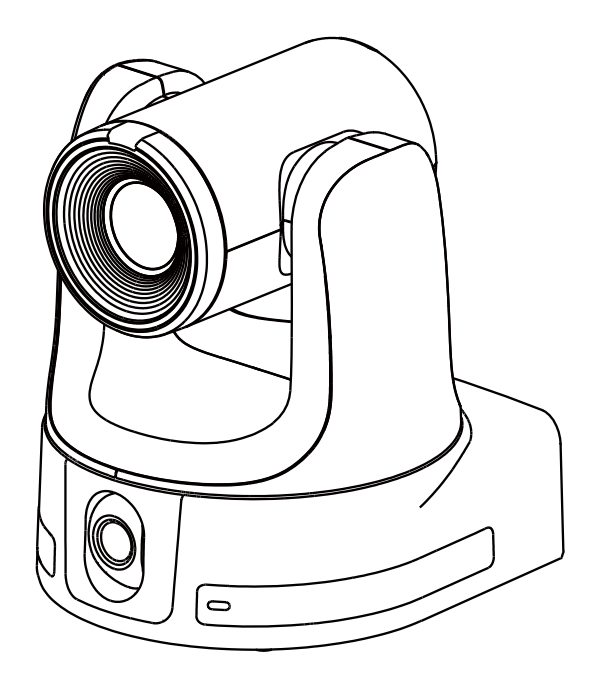

# **Dual-Lens Auto Tracking Camera**

# — **User Manual** —

TR535(N) / TR525(N)

# <span id="page-1-0"></span>**Warning**

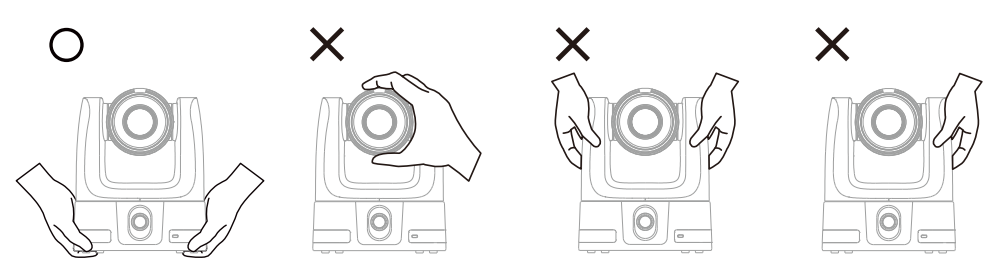

- Hold the bottom of the camera with both hands to carry the camera. Whether the camera is connected to power or not, do not grab any part of the lens or the lens holder to carry the camera or adjust pan and tilt.
- Do not drop the camera or subiect it to physical shock.
- Ensure the power supply voltage is correct before using the camera.
- Do not place the camera where the cord can be stepped on as this may result in fraying or damage to the lead or the plug.
- To reduce the risk of fire or electric shock, do not expose the camera to rain or moisture. Warranty will be voided if any unauthorized modifications are done to the camera.

#### **Federal Communications Commission**

NOTE: This equipment has been tested and found to comply with the limits for a Class A digital device, pursuant to part 15 of the FCC Rules. These limits are designed to provide reasonable protection against harmful interference when the equipment is operated in a commercial environment. This equipment generates, uses, and can radiate radiofrequency energy and, if not installed and used in accordance with the instruction manual, may cause harmful interference to radio communications. Operation of this equipment in a residential area is likely to cause harmful interference in which case the user will be required to correct the interference at his own expense.

FCC Caution: Any changes or modifications not expressly approved by the party responsible for compliance could void the user's authority to operate this equipment.

This device complies with part 15 of the FCC Rules.

Operation is subject to the following two conditions:

- (1) This device may not cause harmful interference, and
- (2) this device must accept any interference received, including interference that may cause undesired operation.

This Class A digital apparatus complies with Canadian ICES-003. Cet appareil numérique de la classe A est conforme à la norme NMB-003 du Canada.

#### **Warning**

This is a class A product. In a domestic environment, this product may cause radio interference in which case the user may be required to take adequate measures.

#### **Caution**

Risk of explosion if battery is replaced by an incorrect type. Dispose of used batteries according to the instructions.

#### **PoE**

The PoE++ port is connected only to PoE networks without routing to the outside plant.

#### **PSTI Statement of Compliance**

Please refer to the following website:<https://www.aver.com/product-security-advisory>

#### VCCI-A

この装置は、クラス A 機器です。この装置を住宅環境で使用すると電波妨害を引き起こすことがあります。こ の場合には使用者が適切な対策を講ずるよう要求されることがあります。

(注)本製品同梱の電源ケーブルは、本製品同梱の電源アダプタでのみ使用してください。 本製品同梱の電 源ケーブルは、他の電気機器では使用できません。

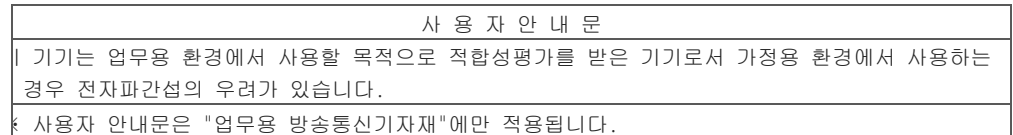

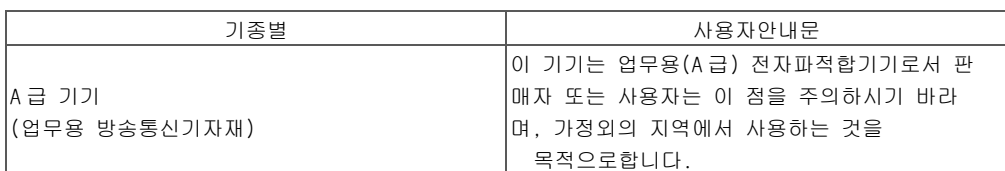

#### **DISCLAIMER**

No warranty or representation, either expressed or implied, is made with respect to the contents of this documentation, its quality, performance, merchantability, or fitness for a particular purpose. Information presented in this documentation has been carefully checked for reliability; however, no responsibility is assumed for inaccuracies. The information contained in this documentation is subject to change without notice.

In no event will AVer Information Inc. be liable for direct, indirect, special, incidental, or consequential damages arising out of the use or inability to use this product or documentation, even if advised of the possibility of such damages.

#### **TRADEMARKS**

"AVer" is a trademark owned by AVer Information Inc. Other trademarks used herein for description purpose only belong to each of their companies.

#### **COPYRIGHT**

©2024 AVer Information Inc. All rights reserved. | June 6, 2024

All rights of this object belong to AVer Information Inc. Reproduced or transmitted in any form or by any means without the prior written permission of AVer Information Inc. is prohibited. All information or specifications are subject to change without prior notice.

#### **More Help**

For FAQs, technical support, software and user manual download, please visit:

#### **Non-USA**

Download Center:<https://www.aver.com/download-center> Technical Support[: https://www.aver.com/technical-support](https://www.aver.com/technical-support)

#### **USA**

Download Center[: https://www.averusa.com/pro-av/support](https://www.averusa.com/pro-av/support) Technical Support[: https://averusa.force.com/support/s/contactsupport](https://averusa.force.com/support/s/contactsupport)

#### **Contact Information**

#### **Headquarters**

AVer Information Inc. 8F, No.157, Da-An Rd., Tucheng Dist., New Taipei City 23673, Taiwan Tel: +886 (2) 2269 8535

#### **USA Branch Office**

AVer Information Inc., Americas 44061 Nobel Drive, Fremont, CA 94538, USA Tel: +1 (408) 263 3828 Toll-free: +1 (877) 528 7824

#### **Europe Branch Office**

AVer Information Europe B.V. Westblaak 134, 3012 KM, Rotterdam, The Netherlands Tel: +31 (0) 10 7600 550

#### **Japan Branch Office**

アバー・インフォメーション株式会社 〒160-0023 日本東京都新宿区西新 宿 3-2-26 立花新宿ビル 7 階 Tel: +81 (0) 3 5989 0290 お客様サポートセンター(固定電話の み): +81 (0) 120 008 382

#### **Vietnam Branch Office**

Công ty TNHH AVer Information (Việt Nam) Tầng 5, 596 Nguyễn Đình Chiểu, P.3, Quận 3, Thành phố Hồ Chí Minh 700000, Việt Nam Tel: +84 (0) 28 22 539 211 Hỗ trợ kỹ thuật: +84 (0) 90 70 080 77

#### **Korea Office**

한국 에버 인포메이션 (주) 서울시 종로구 새문안로 92 (신문로 1 가, 광화문오피시아빌딩) 1831, 1832 호 Tel: +82 (0) 2 722 8535

# **Contents**

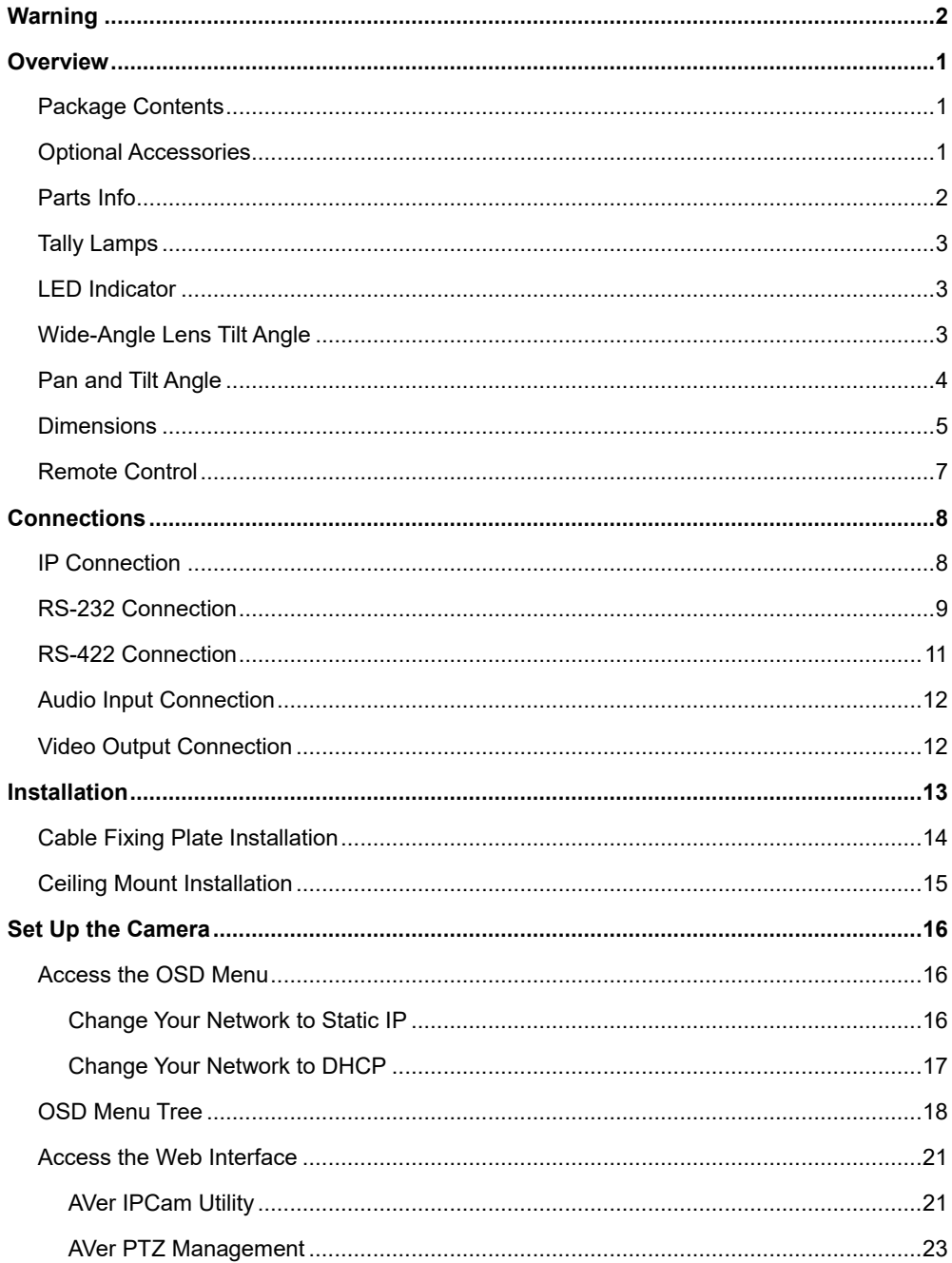

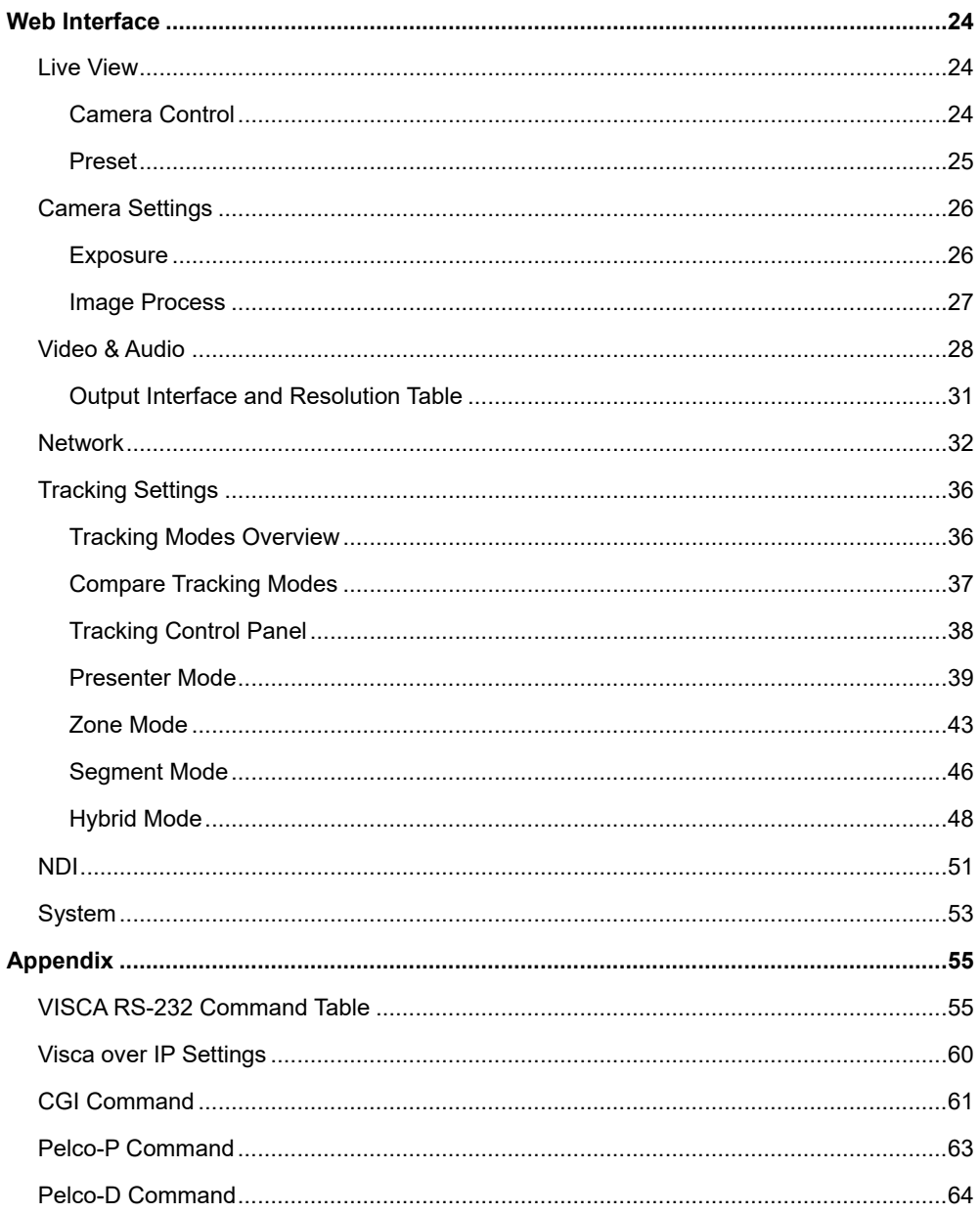

# <span id="page-7-0"></span>**Overview**

# <span id="page-7-1"></span>Package Contents

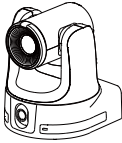

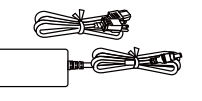

Camera Power Adapter & Power Cord

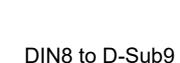

₫

Cable

I Fred<br>KYZZA

∎ञ⊵

ला**हरा** 

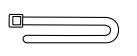

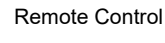

Cable Tie (x7) Remote Control Cable Fixing Plate (x2) Ceiling Mount

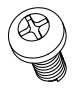

 $M3 \times 6$  mm Screw (x3)

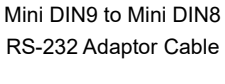

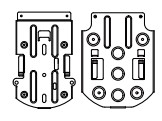

Bracket (x2)

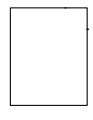

Drill Template

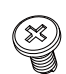

M2 x 4 mm Screw (x5)

1/4"-20, L=6.5 mm Screw (x2)

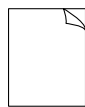

Quick Start Guide

# <span id="page-7-2"></span>Optional Accessories

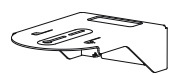

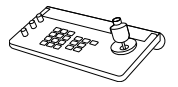

Wall Mount Bracket Camera Controller

(CL01)

\*For detail on optional accessories, consult your local dealer.

# <span id="page-8-0"></span>Parts Info

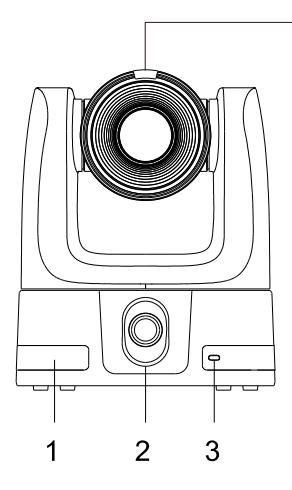

- 1. IR Sensor
- 2. Wide-Angle Lens
- 3. LED Indicator
- 4. Tally Lamps

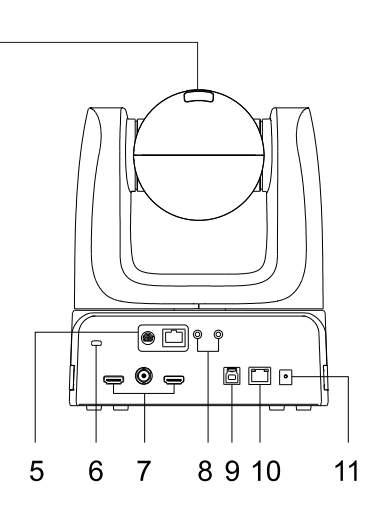

5. Control Ports

 $\overline{4}$ 

RS-232 / RS-422

- 6. Kensington Lock
- 7. Video Output Ports

HDMI 1/ 3G-SDI / HDMI 2

8. Audio Input Ports\*

Mic / Line

- 9. USB 3.0 Type-B Port
- 10. PoE++ 802.3bt
- 11. DC Power Jack
- \* Mic input level: 50 mVrms max.; supplied voltage: 2.5 V. Line input level: 1 Vrms max.

# <span id="page-9-0"></span>Tally Lamps

Programmable red, yellow, and green lights.

When video theme mode is set to Zoom:

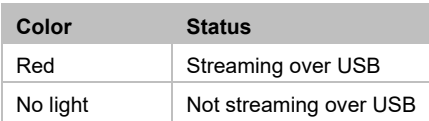

# <span id="page-9-1"></span>LED Indicator

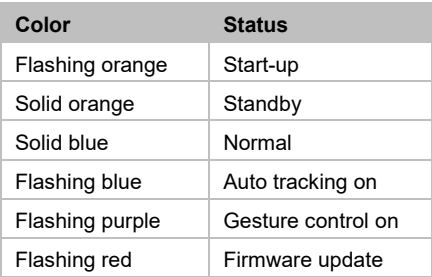

# <span id="page-9-2"></span>Wide-Angle Lens Tilt Angle

- The wide-angle lens has a 110-degree field of view and a continuous tilt.
- The wide-angle lens tilts automatically based on how it's installed:

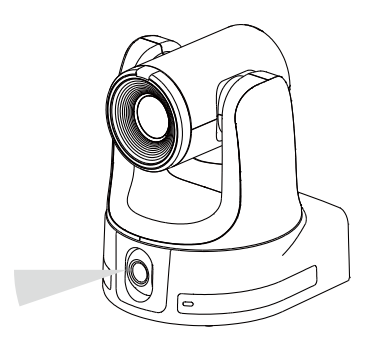

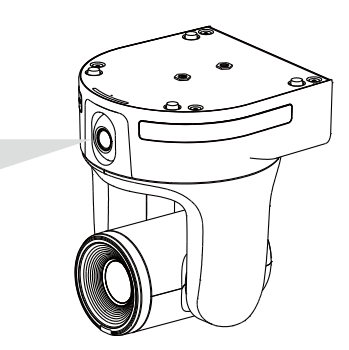

**Downward Upward Upward Upward Upward Upward Upward Upward Upward Upward Upward Upward Upward Upward Upward Upward Upward Upward Upward Upward Upward Upward Upward Upward Upward Upward Upward Upward Upward Upward Upward Up** Both image mirror and flip must be turned on.

- To adjust the tilt angle, do any of the following:
	- When accessing the camera web interface for the first time, you will be prompted to calibrate.
	- Go to **System** > **Wide-Angle Camera Setting** on the camera web interface.

# <span id="page-10-0"></span>Pan and Tilt Angle

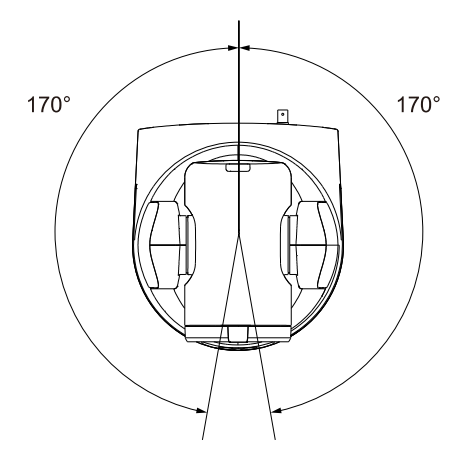

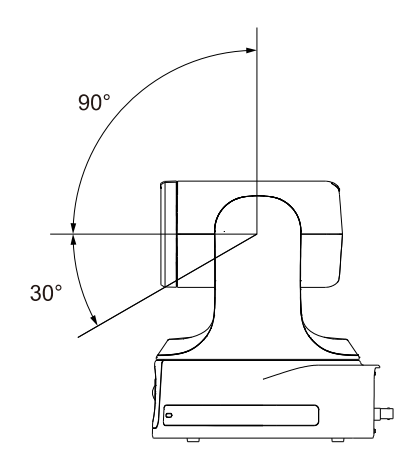

# <span id="page-11-0"></span>**Dimensions**

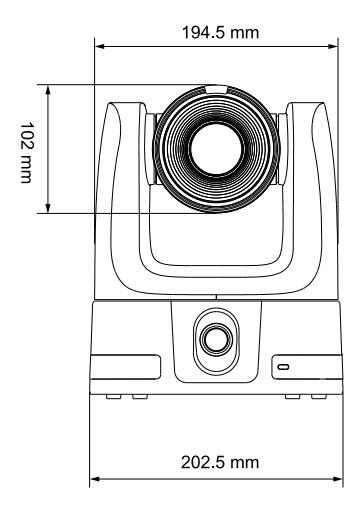

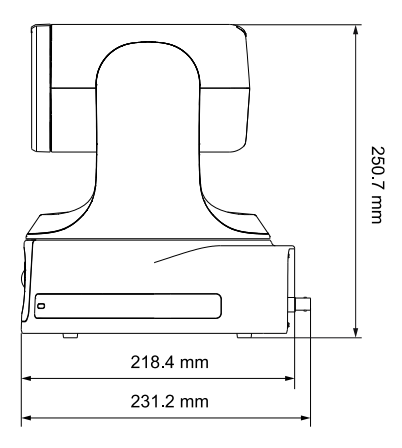

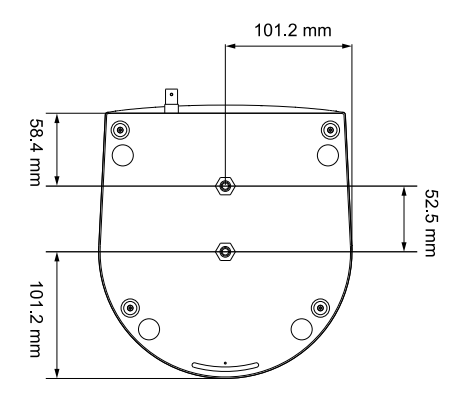

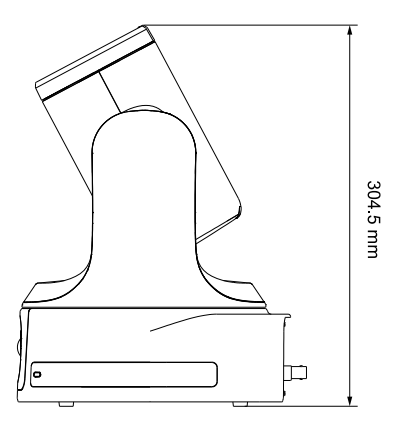

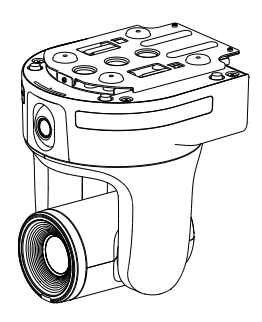

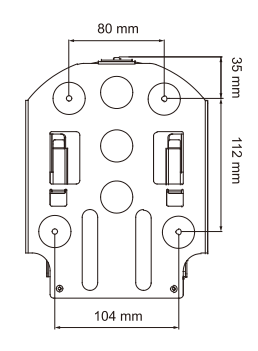

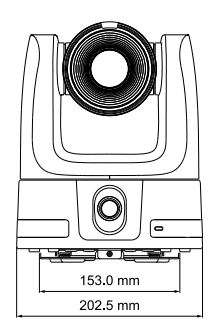

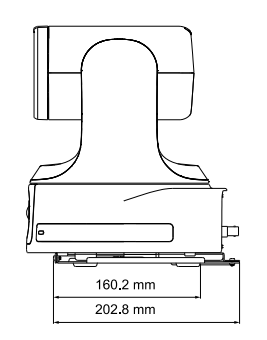

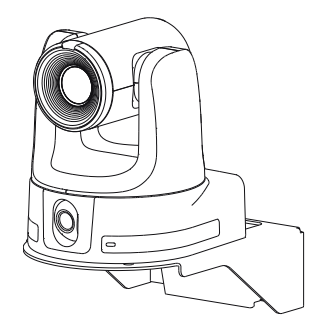

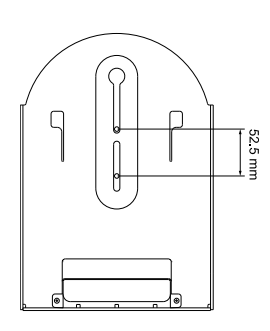

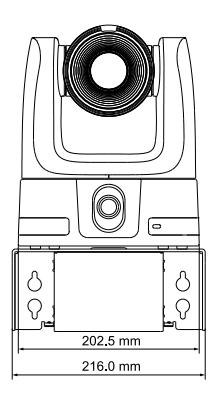

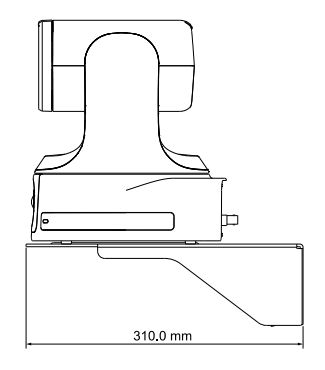

# <span id="page-13-0"></span>Remote Control

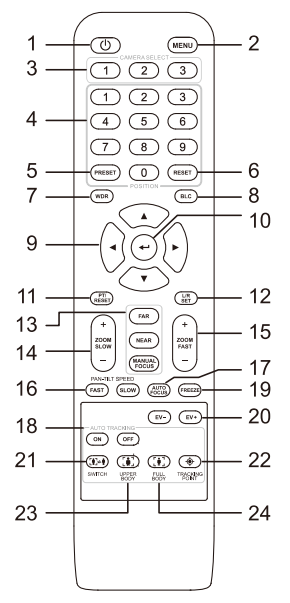

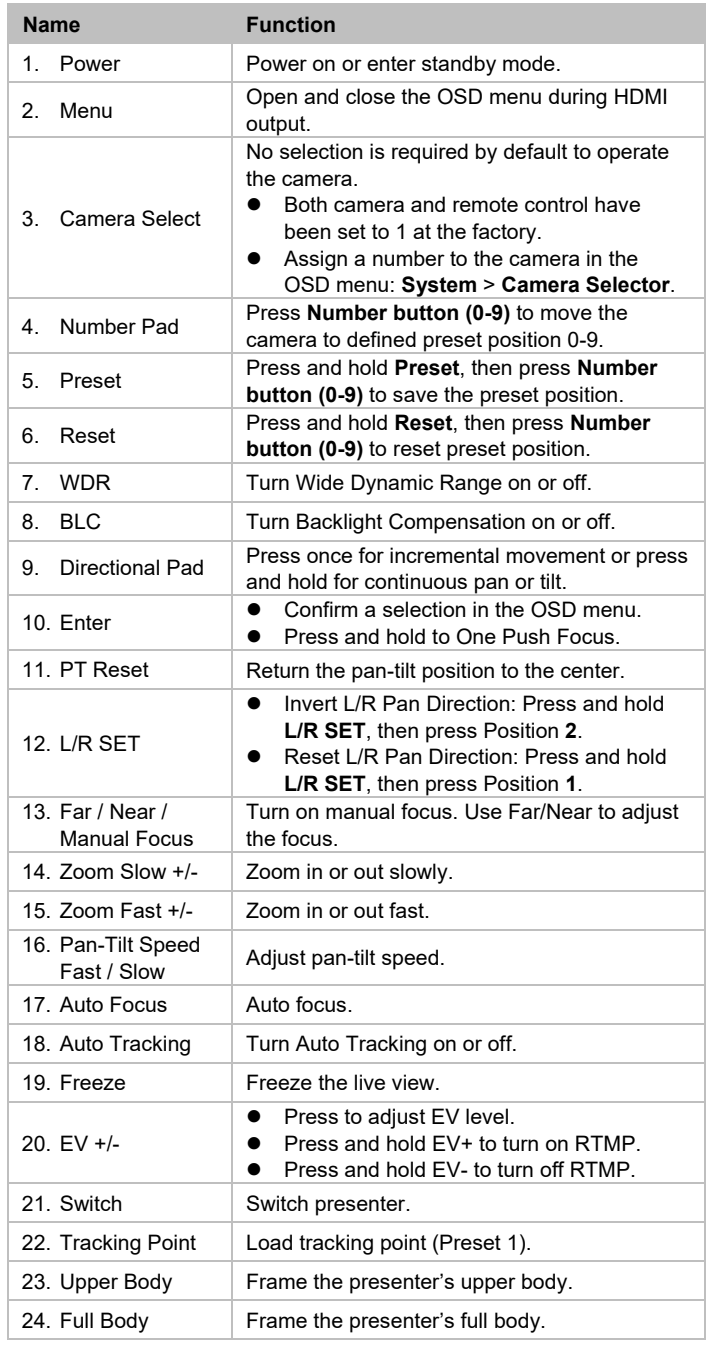

# <span id="page-14-0"></span>**Connections**

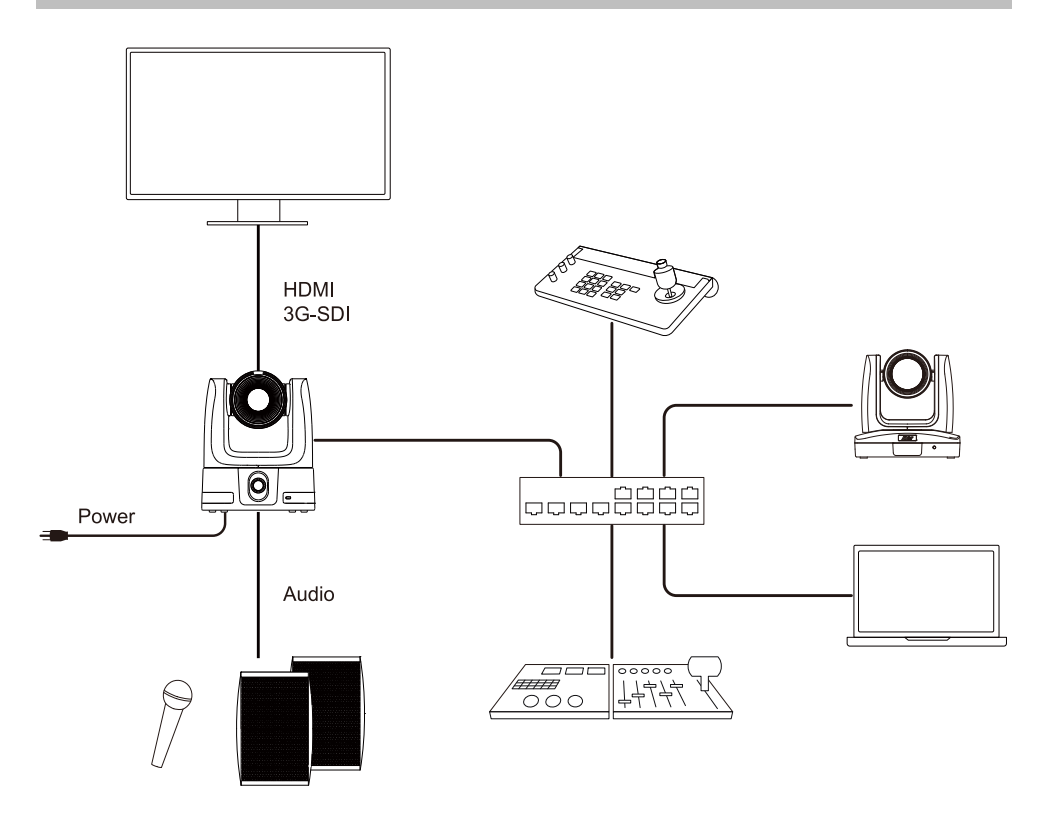

# <span id="page-14-1"></span>IP Connection

- 1. Connect the camera PoE++ 802.3bt port to a port on the Ethernet switch. The switch must provide PoE++ if you are not using a power adapter.
- 2. Connect the Camera Controller's IP port to a port on the Ethernet switch.

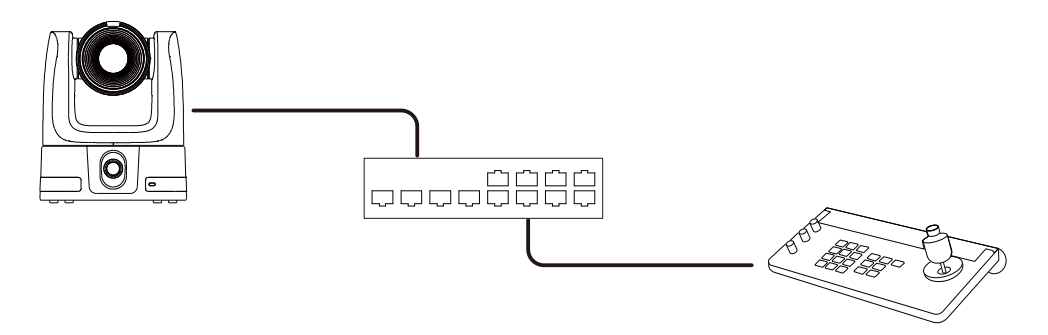

# <span id="page-15-0"></span>RS-232 Connection

Use the included mini DIN9 to mini DIN8 RS-232 adapter cable to make a RS-232 connection to your control device.

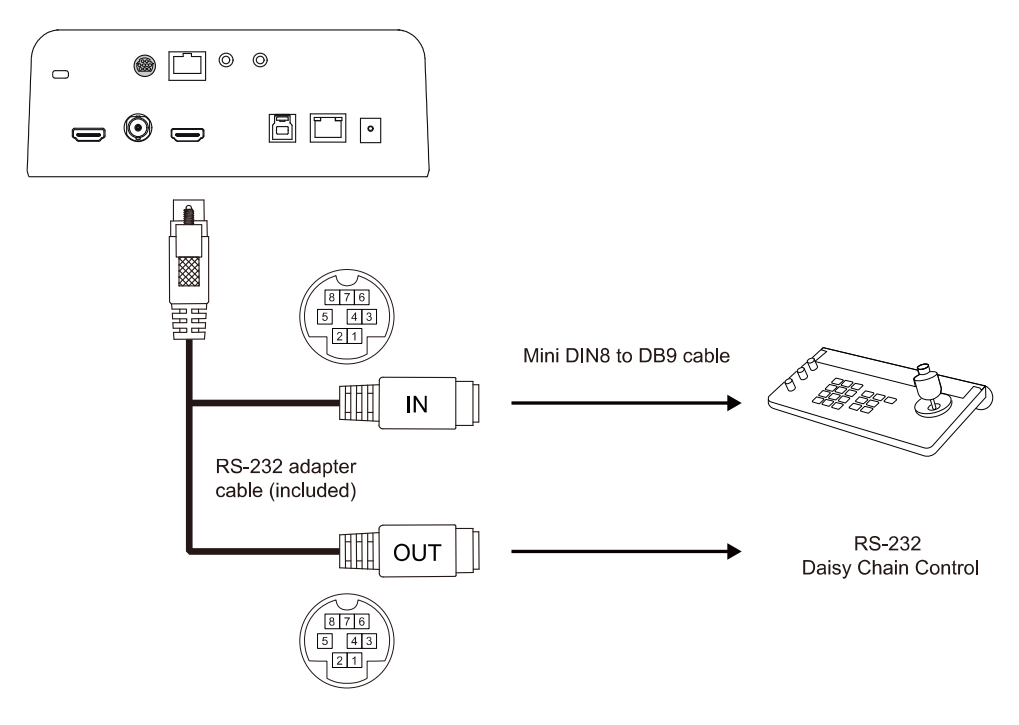

**Mini DIN9 to Mini DIN8 RS-232 Adaptor Cable Pin Definition**

# Circuits:

B:MD 8P (IN) A:MD 9M C:MD 8P (OUT)  $1 - - - - - - - - - 1$  Red  $\sqrt{2}$  White - 3 Green  $-----6$  Black  $5 4+6$  – – –  $\bullet$  Braid – – – – 5 – – **Braid**  $-4+6$ - SHIELD SHIELD: SHIFLD  $7 --- 1$  Red  $\sqrt{2}$  White 4  $---$  3 Green  $\overline{8}$  $------5$  Black  $Q -$ 

#### **RS-232 Pin Definition**

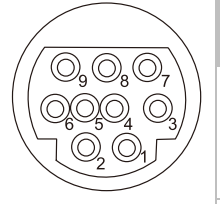

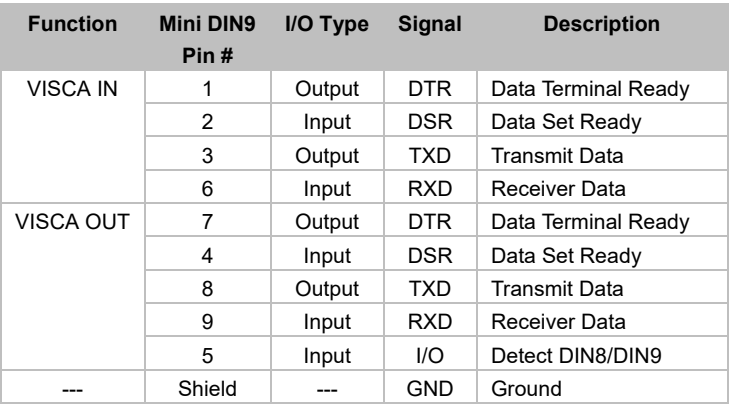

#### **Mini DIN8 Cable Pin Definition**

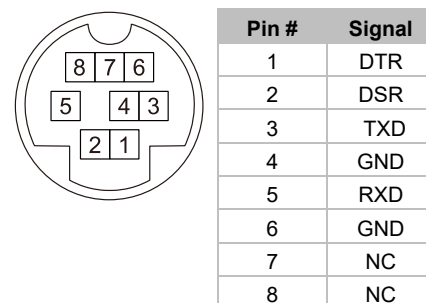

**Din8 to D-Sub9 Cable Pin Definition**

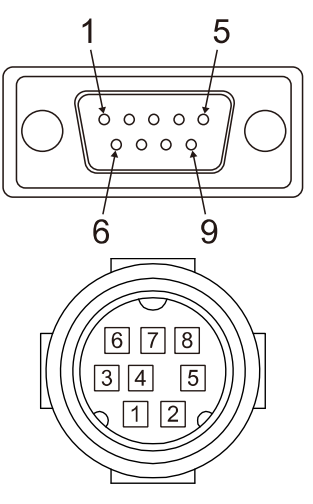

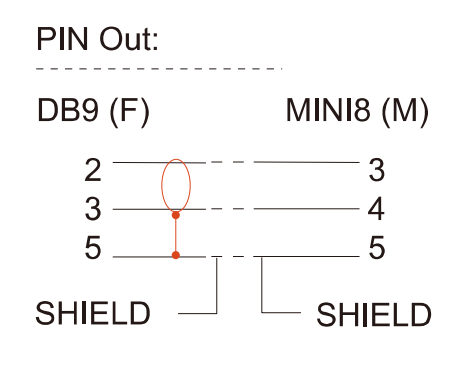

# <span id="page-17-0"></span>RS-422 Connection

Use an RS-422 adapter cable to make a RS-422 connection to your control device.

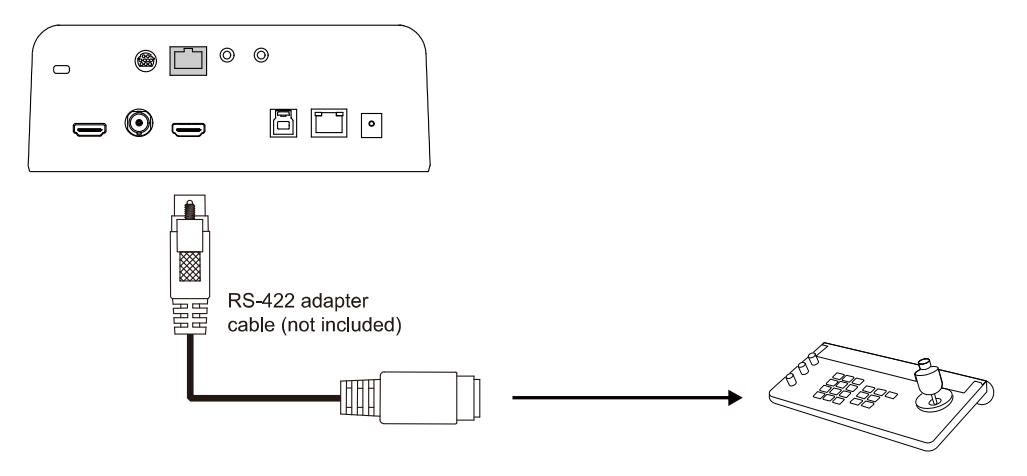

**RS-422 Pin Definition** 

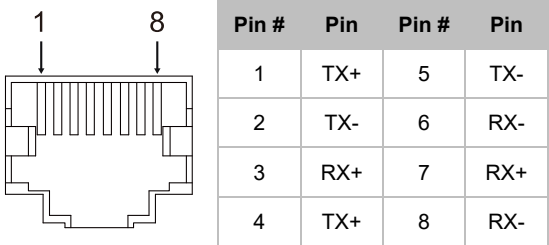

Or you can use a Cat5e splitter to make a RS-422 daisy chain multiple camera connection.

**Cat5e Splitter Pin Definition** 

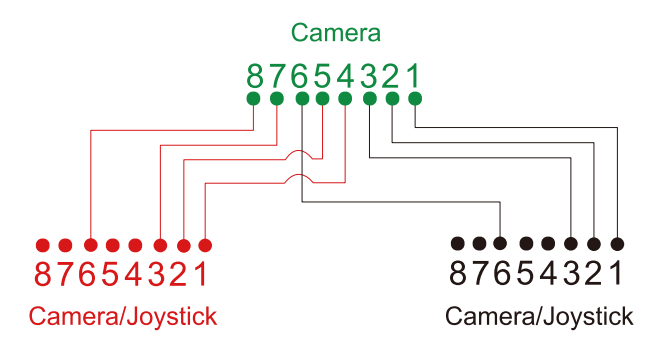

# <span id="page-18-0"></span>Audio Input Connection

Connect to your audio devices to receive audio. Mic input level: 50 mVrms max.; supplied voltage: 2.5 V. Line input level: 1 Vrms max.

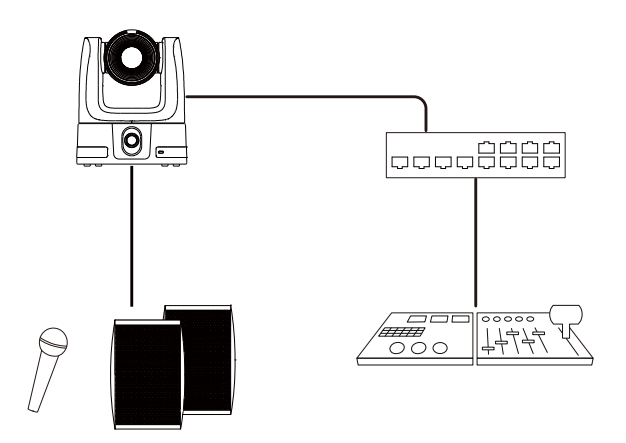

# <span id="page-18-1"></span>Video Output Connection

Use the included HDMI cable to connect to a monitor or TV. Or you can use a 3G-SDI cable to connect to a 3G-SDI display.

#### **Note:**

- The camera can stream video via HDMI and 3G-SDI simultaneously.
- The OSD menu will appear by default if you make an HDMI connection before turning on the camera.

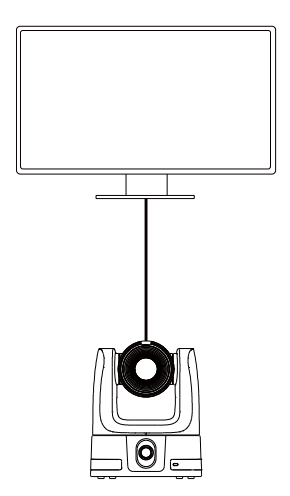

# <span id="page-19-0"></span>Installation

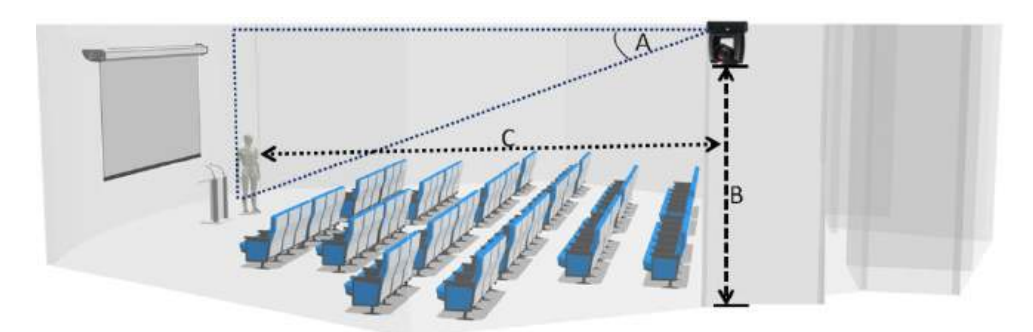

- **Angle (A):** Less than 30˚.
- **Height (B):** 2–3m from floor.
- **Distance (C):** 3 m away or more from podium
- **Position:** Center back of the venue
- **Distance between camera and presenter:**

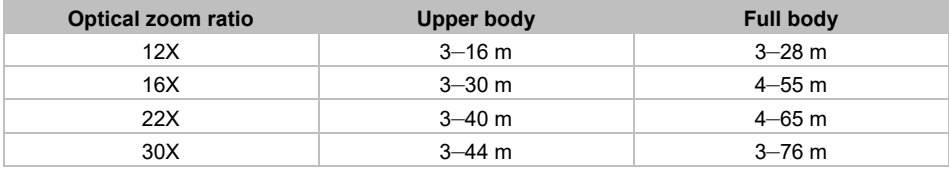

# <span id="page-20-0"></span>Cable Fixing Plate Installation

- 1. Secure the cable fixing plate to the camera with the included M2 x 4 mm screws (x5).
- 2. Connect the cables.
- 3. Use the cable ties to secure the cables to the cable fixing plate.

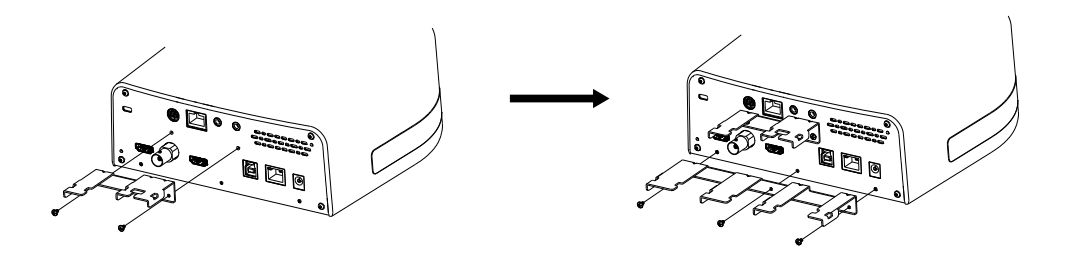

# <span id="page-21-0"></span>Ceiling Mount Installation

1. Secure the mount bracket to the ceiling. Screw: 4 screws, M4 x 10 mm (not Included)

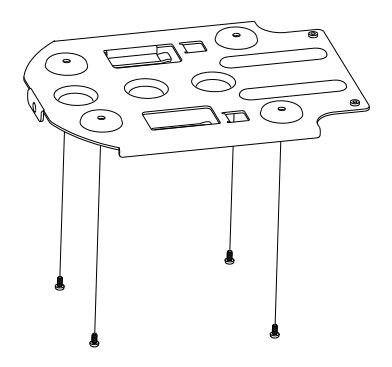

3. Slide the mount bracket with the camera into the mount bracket secured to the ceiling. Then connect the cables.

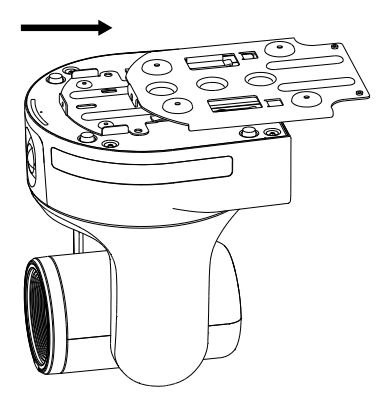

2. Secure the mount bracket to the camera. Screw: 2 screws, 1/4"-20 L=6.5 mm (included)

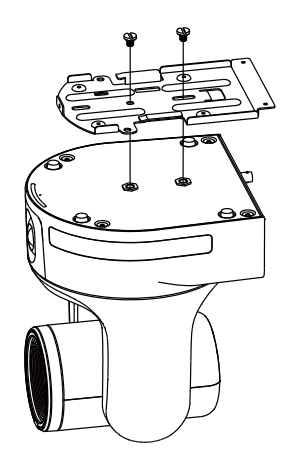

4. Secure the two mount brackets with screws. Screw: 3 screws, M3 x 6 mm (included)

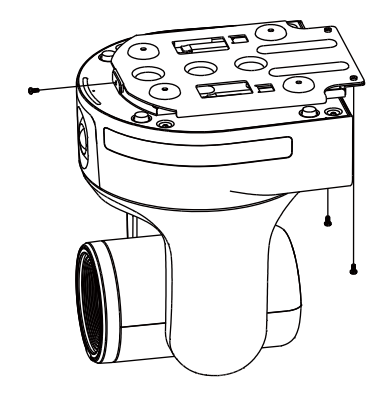

# <span id="page-22-0"></span>Set Up the Camera

You can configure camera settings on the OSD menu or the web interface.

# <span id="page-22-1"></span>Access the OSD Menu

During HDMI output, Press the **Menu** button  $\frac{\text{(MENU)}}{\text{On remote control}}$  to open the OSD menu.

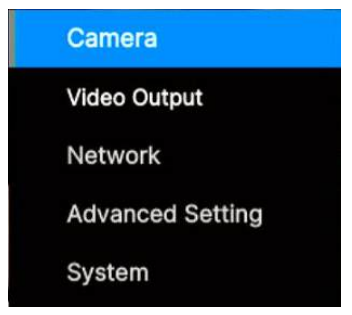

#### <span id="page-22-2"></span>**Change Your Network to Static IP**

- 1. Press the  $(MENU)$  button on remote control to open the OSD menu.
- 2. Your camera default network is DHCP. Go to **Network** > **DHCP**, then turn off DHCP.
- 3. Select and enter **IP Address**, **Gateway**, **Mask** and **DNS** to configure.

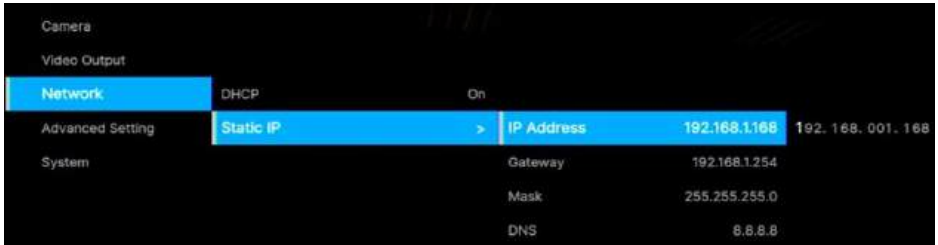

### <span id="page-23-0"></span>**Change Your Network to DHCP**

- 1. Press the  $(MENU)$  button on remote control to open the OSD menu.
- 2. Your camera default network is DHCP. Or go to **Network** > **DHCP**, then turn on DHCP.

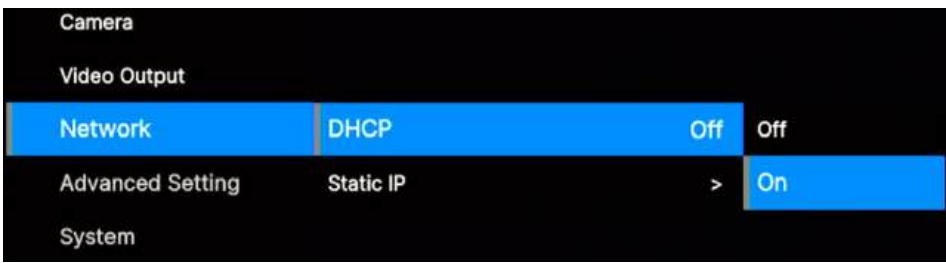

3. Go to **System** > **Information** to see your camera's IP address.

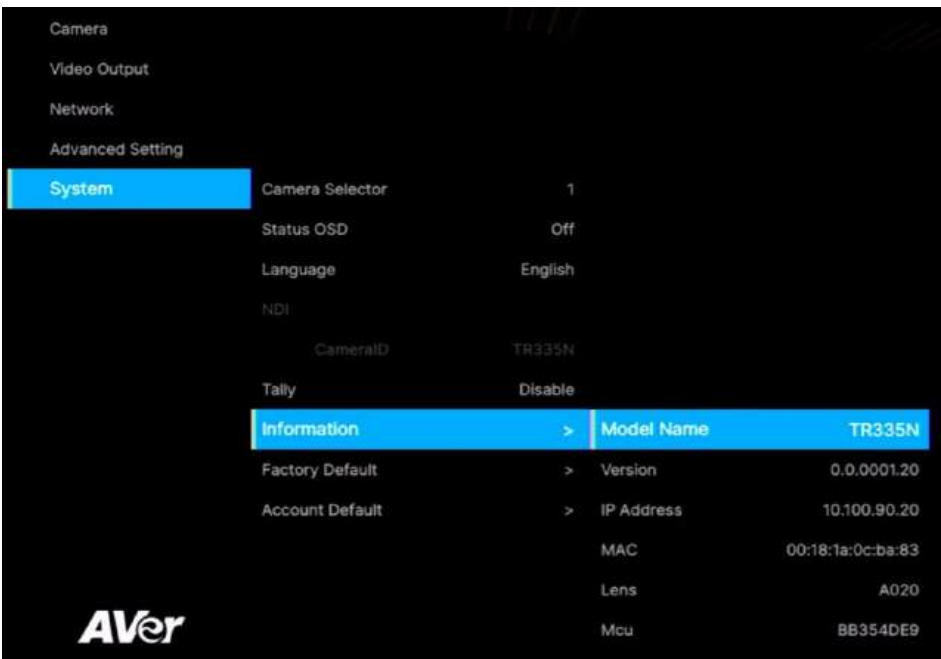

# <span id="page-24-0"></span>OSD Menu Tree

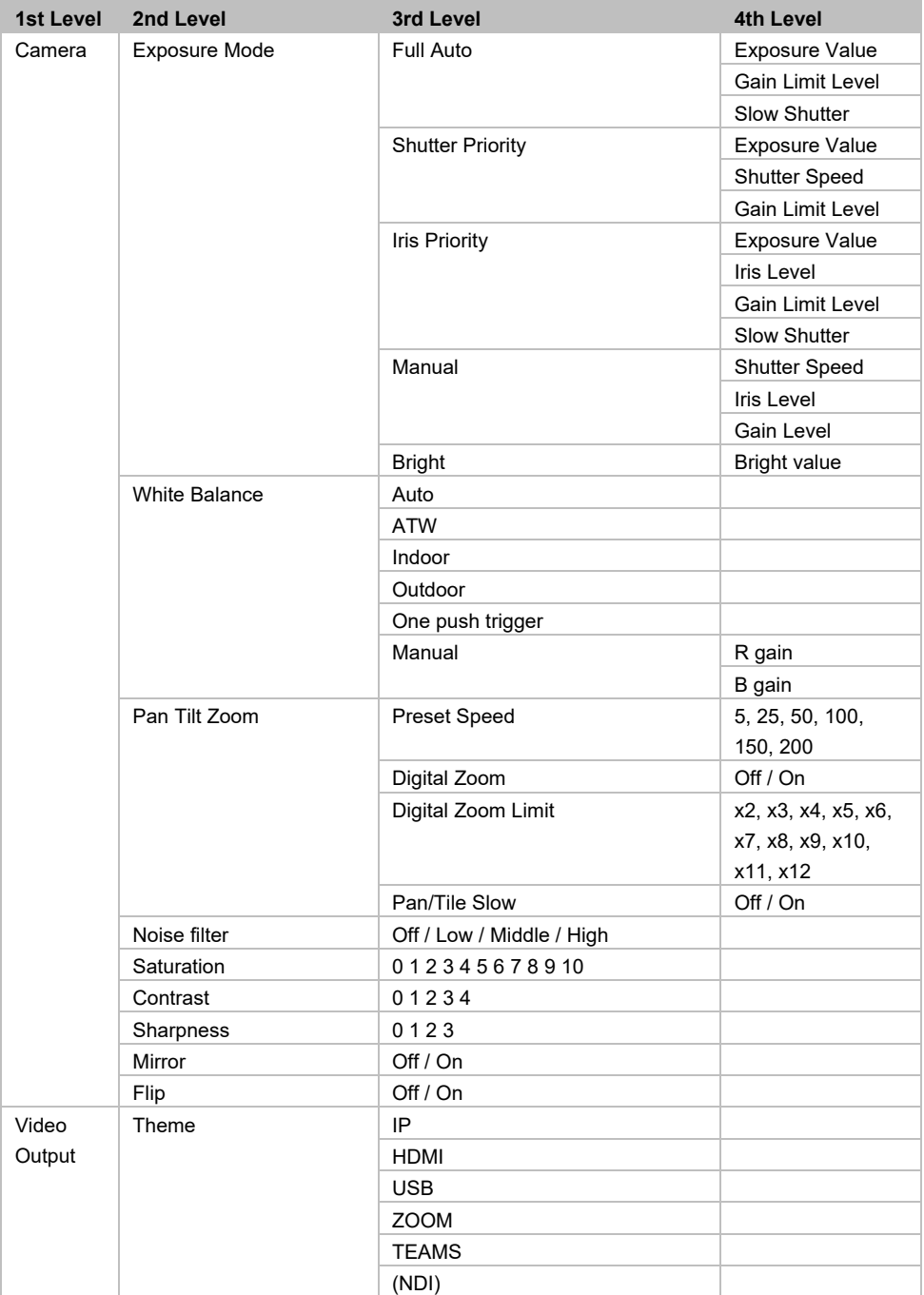

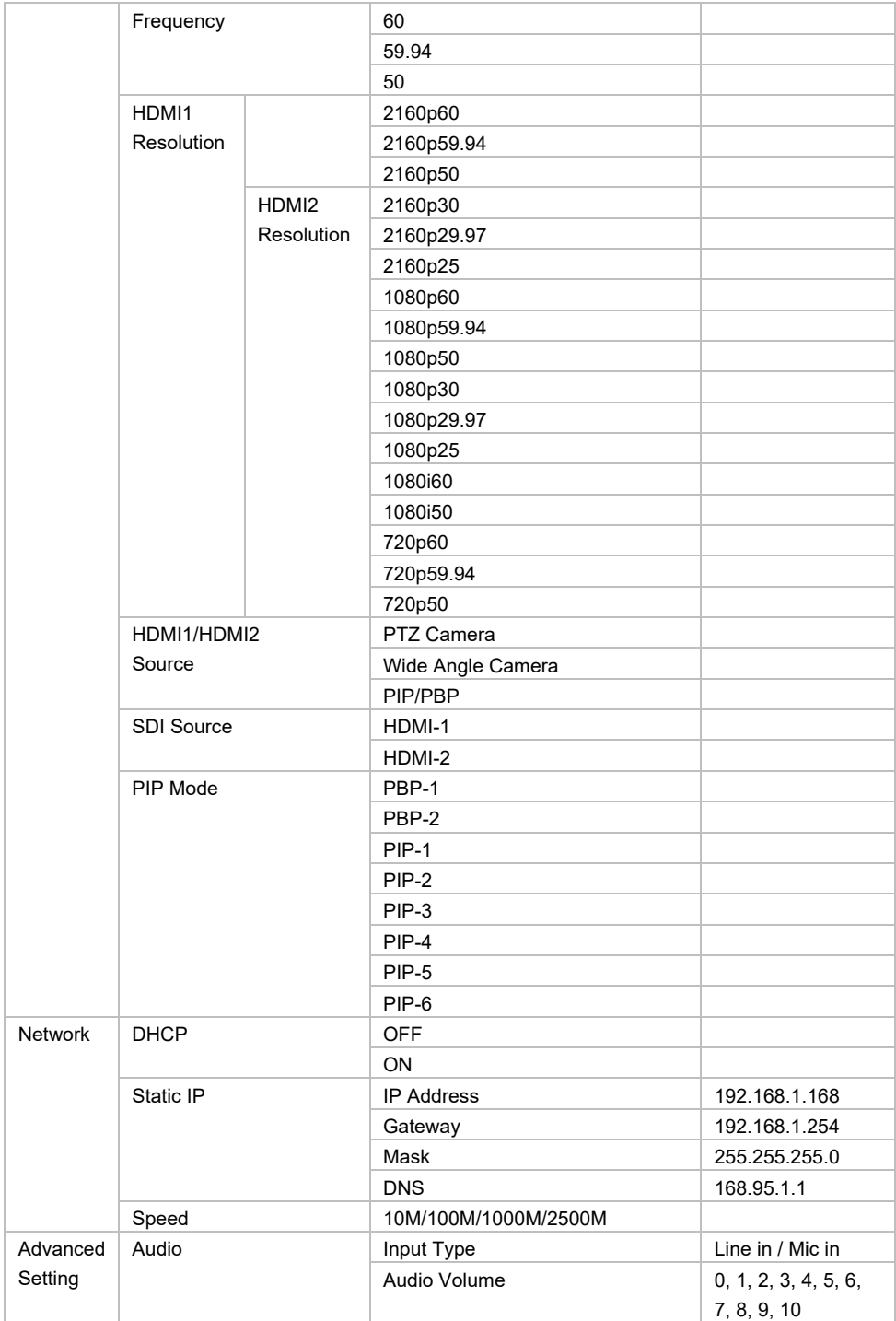

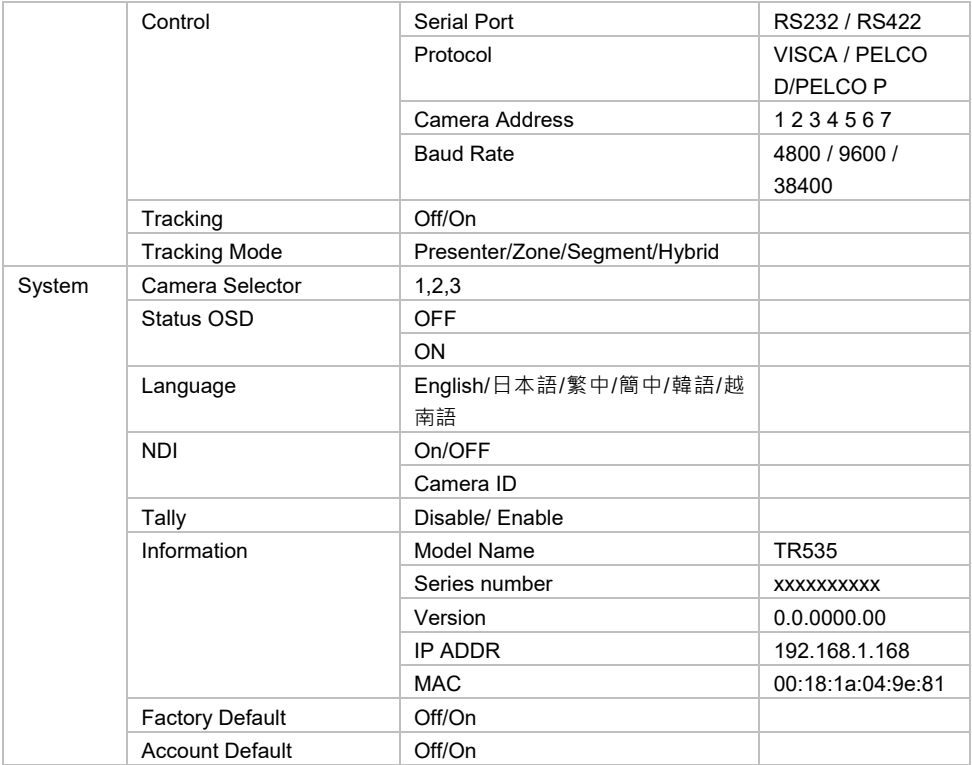

# <span id="page-27-0"></span>Access the Web Interface

To access the web interface of the camera, you can use any of the following software to find its IP address:

- **•** AVer IPCam Utility
- AVer PTZ Management

**Note:** The camera default network is DHCP.

### <span id="page-27-1"></span>**AVer IPCam Utility**

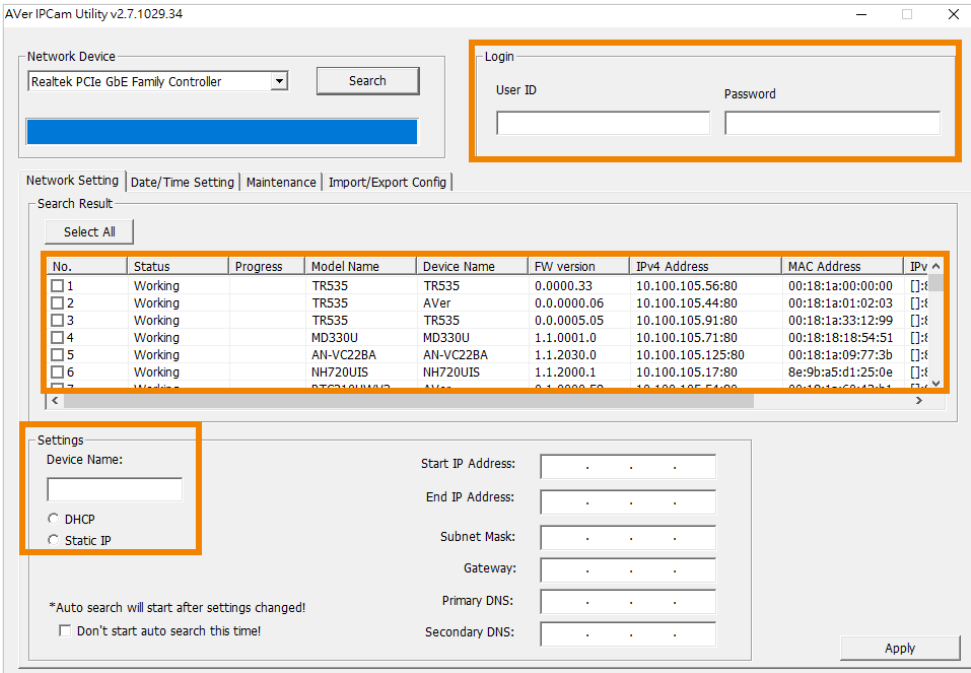

#### **To access the web interface:**

- 1. Download IPCam Utility from AVer Download Center [\(https://www.aver.com/download-center\)](https://www.aver.com/download-center) and launch the software.
- 2. Click **Search** to see available devices on the same local area network (LAN).

#### **Note:**

- $\bullet$  Make sure your camera has internet.
- IPCam Utility and camera must be on the same LAN.
- 3. Double-click on your camera's IP address in the **IPv4 Address** column to open the web interface in your browser. For first-time login, you'll be prompted to change the username and password.

#### **When you log in for the first time:**

Change the username and password before logging in to the web interface.

- Username: Use 1-32 characters.
- Password: Use 8-32 characters and a combination of uppercase letters, lowercase letters, numbers, and symbols (%+=,- $\sqrt{Q}$ .~). The password cannot be the same as the username.

#### **To change your network to DHCP or static IP:**

- 1. Select the checkbox of your camera.
- 2. Enter the changed username and password in the **Login** field.
- 3. Select **DHCP** or **Static IP**, then enter your network settings if applicable in the **Settings** section.
- 4. Click **Apply**.

#### <span id="page-29-0"></span>**AVer PTZ Management**

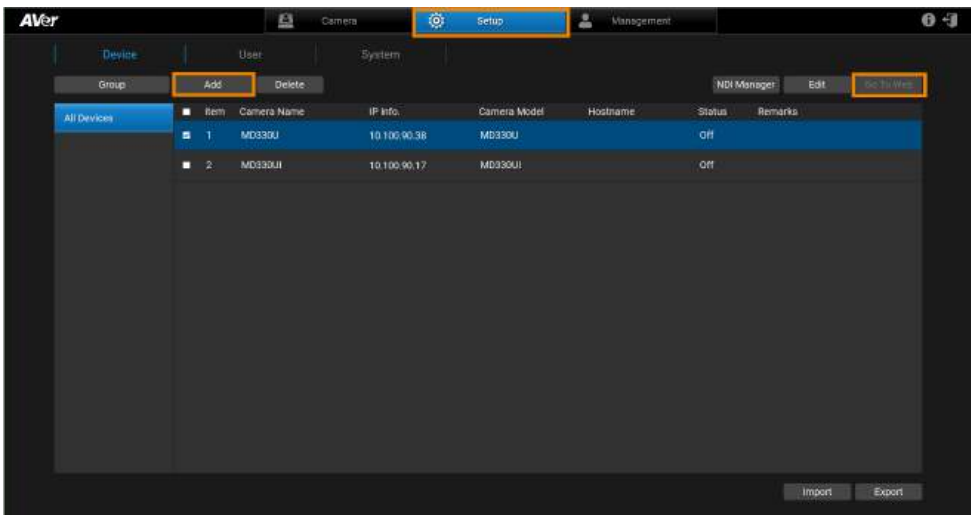

**Note:** The PTZ Management default username and password is **admin**/**admin**.

- 1. Download PTZ Management from AVer Download Center [\(https://www.aver.com/download](https://www.aver.com/download-center)[center\)](https://www.aver.com/download-center) and launch the software.
- 2. Log in with the PTZ Management default username and password **admin**/**admin**.
- 3. Go to **Setup** > **Add**, then click **Auto Search** to see available devices on the same local area network (LAN).
- 4. Click to select your camera, enter the changed camera username and password, then click **Save** to add the camera to the device list.
- 5. Select the checkbox of your camera, then click **Go to Web** button to open the web interface in your browser.

# <span id="page-30-0"></span>Web Interface

# <span id="page-30-1"></span>Live View

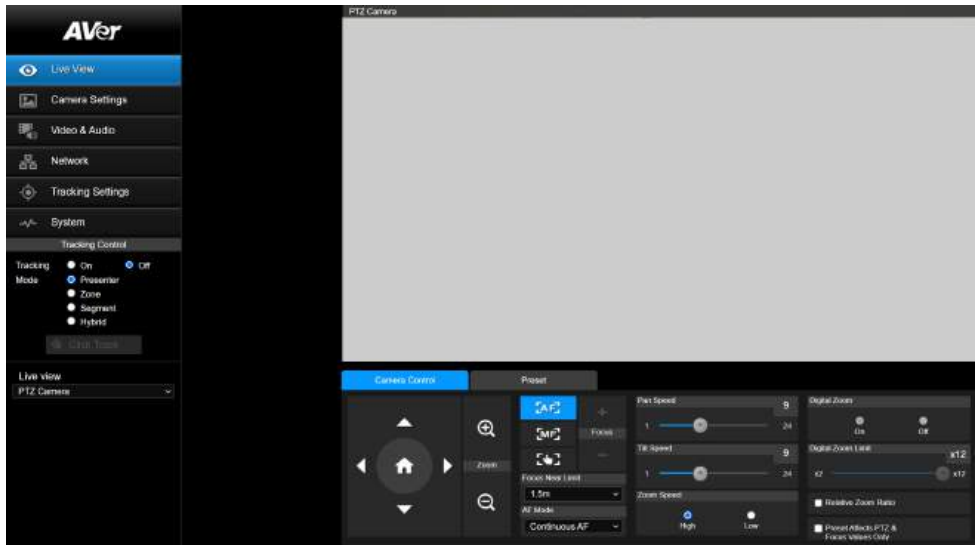

## <span id="page-30-2"></span>**Camera Control**

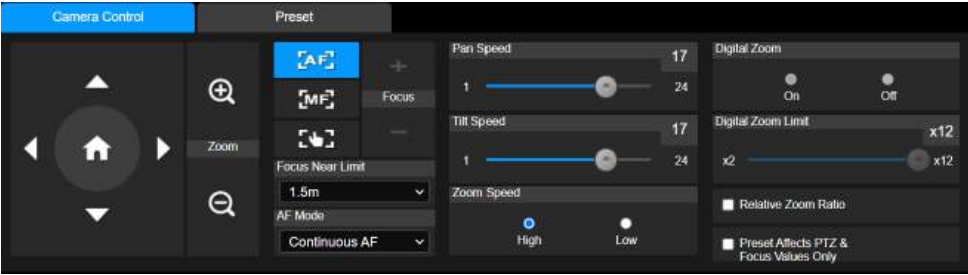

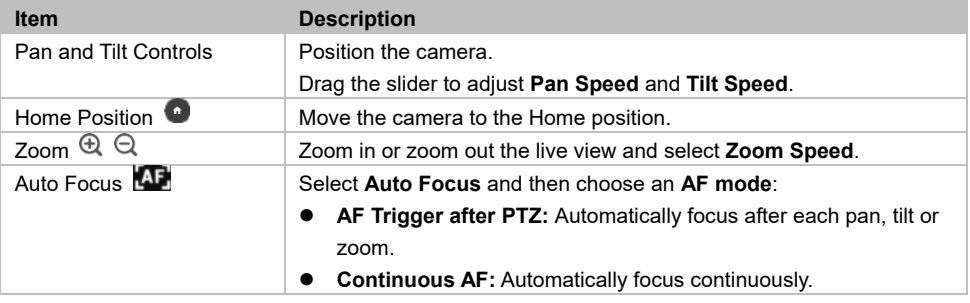

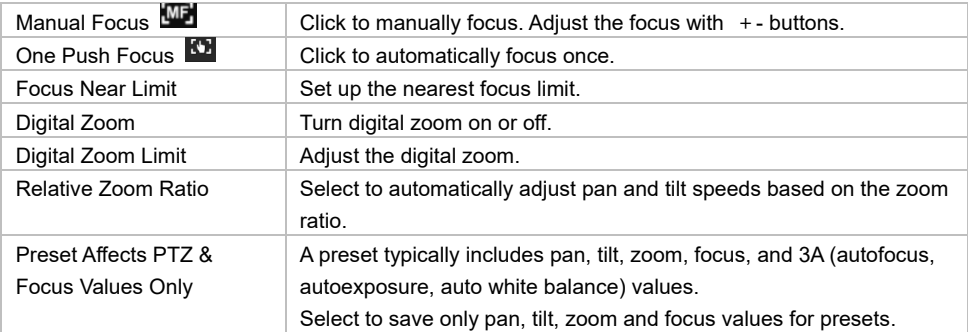

# <span id="page-31-0"></span>**Preset**

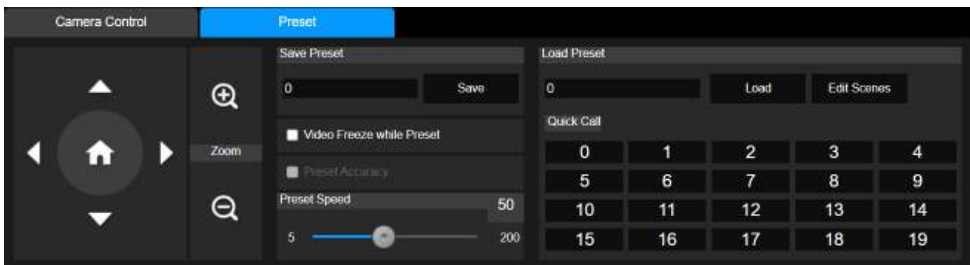

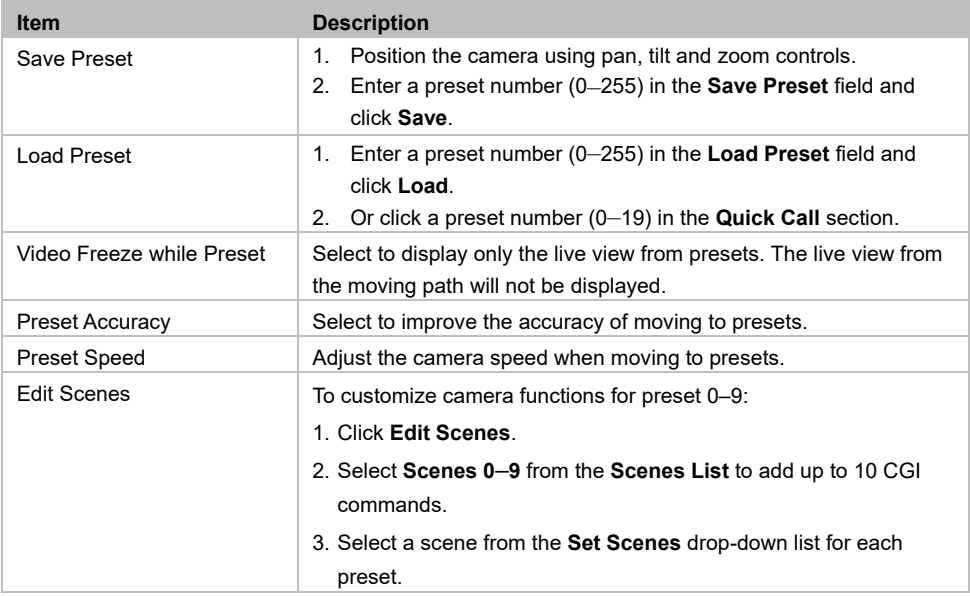

# <span id="page-32-0"></span>Camera Settings

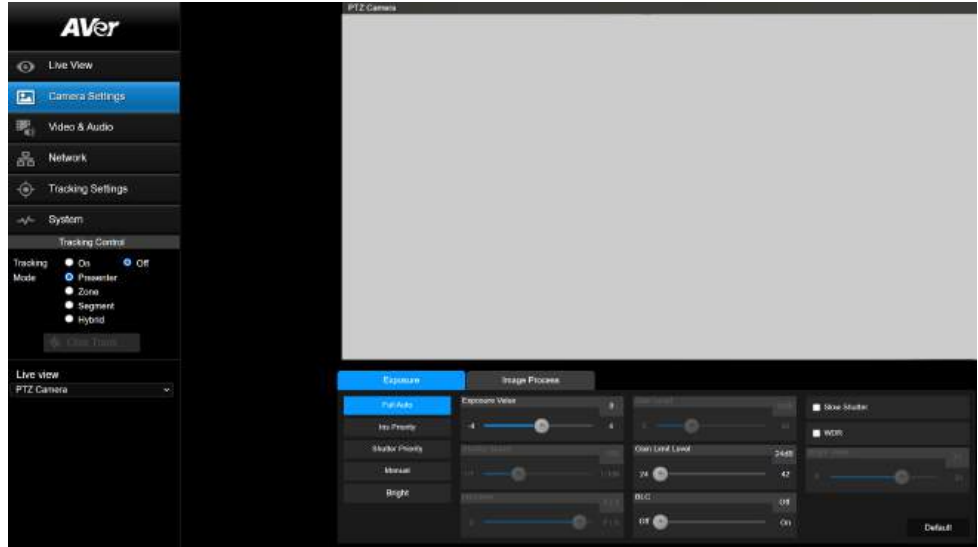

#### <span id="page-32-1"></span>**Exposure**

![](_page_32_Picture_67.jpeg)

**Note:** Click **Default** to reset Exposure to factory default settings.

![](_page_32_Picture_68.jpeg)

![](_page_33_Picture_93.jpeg)

# <span id="page-33-0"></span>**Image Process**

![](_page_33_Picture_94.jpeg)

**Note:** Click **Default** to reset Image Process to factory default settings.

![](_page_33_Picture_95.jpeg)

# <span id="page-34-0"></span>Video & Audio

![](_page_34_Picture_8.jpeg)

#### **Video Settings**

![](_page_35_Picture_237.jpeg)

#### **PTZ Camera Stream**

![](_page_35_Picture_238.jpeg)

#### **Wide Angle Camera Stream**

![](_page_35_Picture_239.jpeg)

![](_page_36_Picture_89.jpeg)

#### **Audio Settings**

![](_page_36_Picture_90.jpeg)

#### <span id="page-37-0"></span>**Output Interface and Resolution Table**

![](_page_37_Picture_297.jpeg)

\* NDI is available for model names with N only.

\*\* To change the sleep mode position, go to **System** > **Sleep to Preset** on the web interface.

![](_page_37_Picture_298.jpeg)

**Note:** Lens distortion correction (LDC) only supports up to Priority Mode 4K30。

# <span id="page-38-0"></span>Network

![](_page_38_Picture_1.jpeg)

![](_page_39_Picture_184.jpeg)

![](_page_40_Picture_0.jpeg)

2. Go to **Stream** tab > select **SRT (Listener)** from the **Stream Type** dropdown list. Copy the **Port** value.

![](_page_40_Picture_94.jpeg)

3. Paste the IP address and Port value into **SRT Settings** fields and click **Start Stream**. **Connect Status** will change to **Connected**.

![](_page_40_Picture_95.jpeg)

- OBS (Open Broadcaster Software)
	- 1. Make sure the OBS workstation and your camera are on same network. Copy the workstation's IP address.

![](_page_40_Picture_96.jpeg)

- 2. Open OBS. Add a scene and a source.
- 3. Enter "srt://[Workstation IP]:[port]?mode=listener" in the **Input** field. Example: srt://10.100.105.127:8889?mode=listener

![](_page_41_Picture_106.jpeg)

# <span id="page-42-0"></span>Tracking Settings

### <span id="page-42-1"></span>**Tracking Modes Overview**

For details on settings, please refer to their respective chapters.

![](_page_42_Picture_4.jpeg)

![](_page_42_Picture_6.jpeg)

**Presenter Frames and follows the presenter on screen.** 

**Zone Frames and follows the presenter on screen** using up to four presets. When the presenter exits the previous preset, the camera will follow and move to the next preset.

![](_page_42_Picture_10.jpeg)

**Segment** Segment Mode lets you define a detection area for each preset. When the presenter enters the detection area, the camera will move to the corresponding preset.

![](_page_42_Picture_13.jpeg)

**Hybrid** Hyrbid Mode combines Presenter Mode and Segment Mode, and lets you define a detection area for each preset. When the presenter enters the detection area, the camera will move to the corresponding preset. When the presenter leaves the detection area, the camera frames and follows the presenter.

# <span id="page-43-0"></span>**Compare Tracking Modes**

![](_page_43_Picture_118.jpeg)

### <span id="page-44-0"></span>**Tracking Control Panel**

![](_page_44_Picture_1.jpeg)

- **Tracking:** Turn tracking on or off.
- **Mode:** Select a tracking mode to frame and follow the presenter in real time as they move. For details on tracking settings, please refer to respective chapters.
- **Click Track:** Presenter Mode lets you switch the presenter you want to track. Click the **Click Track** button to frame everyone on screen in bounding boxes and click to select the presenter you want to track. Selected presenter will be in a red frame.

![](_page_44_Picture_5.jpeg)

**Live view:** Select the PTZ lens or the wide-angle lens.

#### <span id="page-45-0"></span>**Presenter Mode**

![](_page_45_Picture_1.jpeg)

Presenter Mode frames and follows the presenter on screen, and returns to the tracking point (Preset 1) when no one is on screen.

#### **To set up Presenter Mode:**

- 1. Go to **Tracking Settings** > **Presenter**.
- 2. Use pan, tilt and zoom controls to position your camera and click **Save to Preset 1** to save the **Tracking Point**.
- 3. Configure additional settings:

![](_page_45_Picture_154.jpeg)

![](_page_46_Picture_130.jpeg)

![](_page_47_Picture_70.jpeg)

4. Turn on **Tracking** and select **Presenter Mode** on the **Tracking Control** panel.

**Note:** Presenter Mode lets you switch the presenter you want to track. Click the **Click Track** button to frame everyone on screen in bounding boxes and click to select the presenter you want to track. Selected presenter will be in a red frame.

![](_page_48_Figure_0.jpeg)

**To set up Presenter Mode with the remote control:**

- 1. Use directional buttons to position your camera. Press and hold **Preset**, then press **Number button 1** to save the tracking point (Preset 1).
- 2. Press **Auto Tracking ON** to turn on Presenter Mode.
- 3. Press **Upper Body** or **Full body**.
- 4. To switch presenters, press **Switch**. With each press, cycle through presenters clockwise, starting from the center.

![](_page_48_Figure_6.jpeg)

## <span id="page-49-0"></span>**Zone Mode**

![](_page_49_Picture_1.jpeg)

Zone Mode uses up to 4 presets to frame and follow the presenter on screen. When the presenter exits the previous preset, the camera will follow and move to the next preset.

When no one is in the presets, the camera returns to the tracking point (Preset 6 or selected preset).

#### **Note:**

- Zone Mode detects any faces or human silhouettes entering the presets. Beside the presenter, make sure there are no other faces or human silhouettes on a poster in the presets to avoid interference.
- If you are framing both the presenter and the audience, we recommend using Segment Mode.

#### **To set up Zone Mode:**

- 1. Go to **Tracking Settings** > **Zone**.
- 2. Select the number of **Blocks** (presets) you want to track.
- 3. Select the presets you want to save from the drop-down list. Presets 6–9 are available.

![](_page_49_Picture_126.jpeg)

4. Use pan, tilt and zoom controls to position your camera and click **Save** to save that position. A thumbnail will appear in the preview. Repeat these steps for all presets.

![](_page_50_Picture_1.jpeg)

**Note:** Define overlapping presets from left to right for a smooth transition. When the presenter exits the previous preset, the camera will follow and move to the next preset.

5. Configure additional settings:

![](_page_50_Picture_81.jpeg)

6. Turn on **Tracking** and select **Zone Mode** on the **Tracking Control** panel.

![](_page_51_Figure_0.jpeg)

#### **To set up Zone Mode with the remote control:**

1. Use directional buttons to position your camera. Press and hold **Preset**, then press **Number button 6** to save Preset 6. Repeat these steps for Preset 7.

**Note:** Zone Mode has 2 blocks by default. To select more blocks, access the web interface.

- 2. Press **Auto Tracking ON** to turn on Presenter Mode
- 3. Then press and hold **Tracking Point** to switch tracking mode from Presenter Mode to Zone Mode.

#### <span id="page-52-0"></span>**Segment Mode**

![](_page_52_Picture_1.jpeg)

Similar to Zone Mode, Segment Mode uses up to 4 presets to frame and follow the presenter on screen, but lets you define a detection area for each preset for added precision.

When the presenter enters the detection area, the camera will move to the corresponding preset. When no one is in the detection areas, the camera returns to the tracking point (Preset 14 or selected preset).

#### **Note:**

- Segment Mode detects any faces or human silhouettes entering the detection areas. Apart from the presenter, make sure there are no other faces or human silhouettes on a poster in the detection areas to avoid interference.
- The camera uses the wide-angle lens for detection areas and the PTZ lens for presets. The camera live view will switch accordingly when you save detection areas and presets.

#### **To set up Segment Mode:**

- 1. Go to **Tracking Settings** > **Segment**.
- 2. First, define detection areas. Click **Set** in the **Effective Detection Area** section.
- 3. Drag a square over the area you want the camera to detect on the wide-angle live view.

4. Select the number of **Blocks** (presets) you want to track. Then click **Save**. Detection areas will be equally divided based on the number of blocks you select and appear on the wide-angle live view.

![](_page_53_Picture_1.jpeg)

#### **Note:**

- The number on top of each color square represents the corresponding preset.
- Drag the edge of the color square to resize. The detection areas must overlap.
- 5. Second, define presets. Select the presets you want to save from the drop-down list, and the camera live view will switch to the PTZ lens. Presets 14–17 are available.
- 6. Use pan, tilt and zoom controls to position your camera and click **Save** to save that position. A thumbnail will appear in the preview. Repeat these steps for all presets.
- 7. Configure additional settings:

![](_page_53_Picture_101.jpeg)

8. Turn on **Tracking** and select **Segment Mode** on the **Tracking Control** panel.

## <span id="page-54-0"></span>**Hybrid Mode**

![](_page_54_Picture_1.jpeg)

Hyrbid Mode combines Presenter Mode and Segment Mode, and lets you define a detection area for each preset. Defining a detection area will allow a smoother transition, but you can also define a preset without one.

When the presenter enters the detection area, the camera will move to the corresponding preset. When the presenter leaves the detection area, the camera frames and follows the presenter.

When no one is on screen, the camera returns to the tracking point (Preset 1).

**Note:** The camera uses the wide-angle lens for detection areas and the PTZ lens for presets. The camera live view will switch accordingly when you save detection areas and presets.

#### **To set up Hybrid Mode:**

- 1. Go to **Tracking Settings** > **Hybrid**.
- 2. First, define detection areas. Detection areas are saved individually for each preset. From the **Effective Detection Area** drop-down menu, select a preset you want to save the detection area for. Presets 10–13 are available.
- 3. Click **Set**. Then drag a square over the area you want the camera to detect on the wide-angle live view.
- 4. Click **Save**. The camera will automatically switch to the PTZ live view around that detection area.

5. Second, define presets. Use pan, tilt and zoom controls to position your camera and click **Save** to save that position. A thumbnail will appear in the preview. Repeat steps 2–5 for all presets.

![](_page_55_Picture_1.jpeg)

**Note:**

- Do not overlap presets. Leave ample room between presets for a smooth transition.
- The preset must be larger and covers the detection area.
- 6. Select **Preset 1** from the drop-down list to save the tracking point. Use pan, tilt and zoom controls to position your camera and click **Save** to save that position
- 7. Configure additional settings:

![](_page_55_Picture_133.jpeg)

![](_page_56_Picture_104.jpeg)

8. Turn on **Tracking** and select **Hyrbid Mode** on the **Tracking Control** panel.

**Note:** Presenter Mode lets you switch the presenter you want to track. Click the **Click Track** button to frame everyone on screen in bounding boxes and click to select the presenter you want to track. Selected presenter will be in a red frame.

# <span id="page-57-0"></span>NDI

**Note:** NDI is available for model names with N only.

![](_page_57_Picture_90.jpeg)

![](_page_57_Picture_91.jpeg)

![](_page_58_Picture_102.jpeg)

# <span id="page-59-0"></span>System

![](_page_59_Picture_109.jpeg)

![](_page_59_Picture_110.jpeg)

![](_page_60_Picture_275.jpeg)

# <span id="page-61-0"></span>Appendix

# <span id="page-61-1"></span>VISCA RS-232 Command Table

![](_page_61_Picture_299.jpeg)

![](_page_62_Picture_274.jpeg)

![](_page_63_Picture_206.jpeg)

![](_page_64_Picture_249.jpeg)

![](_page_65_Picture_150.jpeg)

# <span id="page-66-0"></span>Visca over IP Settings

PORT

![](_page_66_Picture_133.jpeg)

FORMAT

![](_page_66_Picture_134.jpeg)

#### Payload type

![](_page_66_Picture_135.jpeg)

# <span id="page-67-0"></span>CGI Command

![](_page_67_Picture_291.jpeg)

![](_page_67_Picture_292.jpeg)

![](_page_67_Picture_293.jpeg)

![](_page_68_Picture_241.jpeg)

# <span id="page-69-0"></span>Pelco-P Command

![](_page_69_Picture_421.jpeg)

![](_page_69_Picture_422.jpeg)

note : power off : byte $3.6 = 0$  & byte $3.4 = 1$ 

![](_page_69_Picture_423.jpeg)

![](_page_69_Picture_424.jpeg)

note : Preset # : 0x01 ~ 0xFF

Profile  $\#$  : 0x01  $\sim$  0x05

# <span id="page-70-0"></span>Pelco-D Command

![](_page_70_Picture_383.jpeg)

note : Preset # : 0x01 ~ 0xFF

Profile  $\#$  : 0x01  $\sim$  0x05